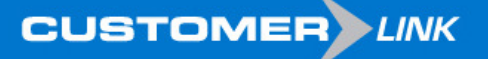

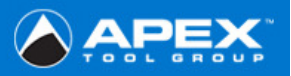

## **\*\*\*Before entering the site please follow the steps outlined below\*\*\***

## **1. Trusted Sites**

Tools →Internet Options →Security Tab →Trusted Sites Icon →Sites Button →Type in: https://www.ATGCustomerLink.com

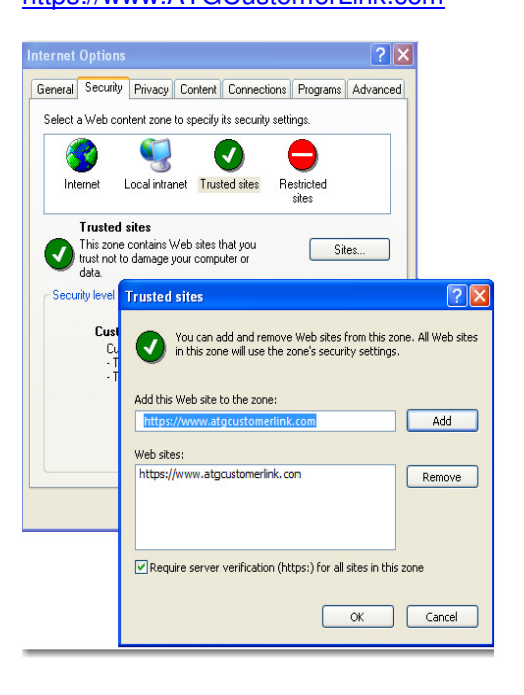

**2. Delete all temporary internet files**  Tools →Internet Options →General Tab →Temporary Internet Files →Delete Files → Delete Cookies

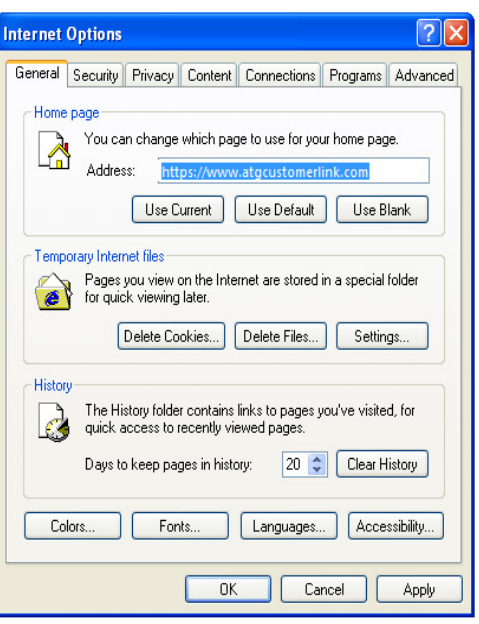

**3. Validate Settings - Check for New Versions**  Tools →Internet Options →General Tab →Settings →Check "Every Visit to the Page**"** 

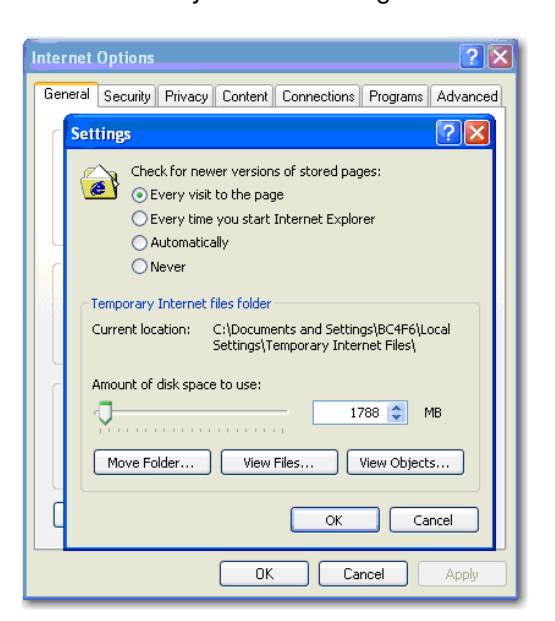

**4. Adjust cookie settings to "Medium or lower" & Turn OFF pop up blocker**  Tools →Internet Options →Privacy Tab →Slide ruler

should be Medium or lower if www.ATGCustomerLink.com **must be** added as a Trusted site.

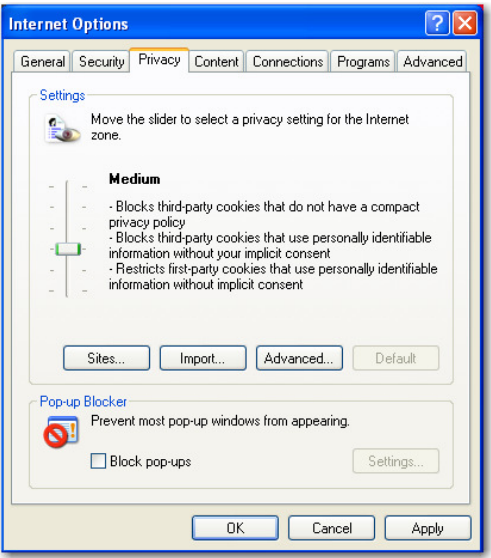

## **5. Download Settings**

Tools →Internet Options →Security Tab →Local Internet Icon →Custom Level Button. **(Consignment Agents only)**

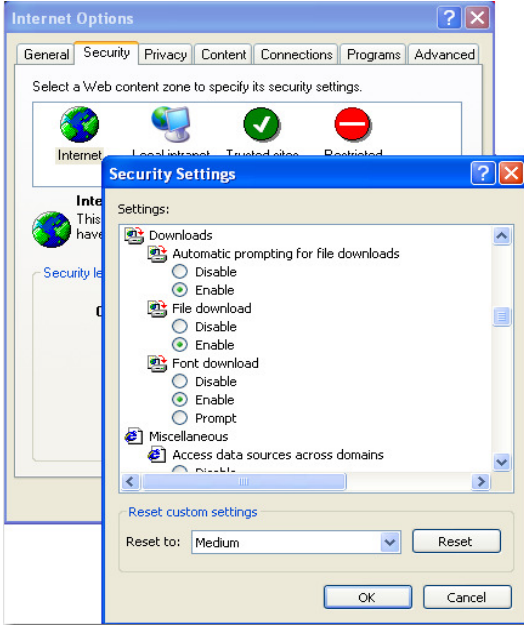